# **IPhone & IPad Eduroam Installation Setup**

First, make sure you do not have an eduroam profile on your device. If so, you can delete the profile by following the steps below.

**1-)** On the "**Settings**" menu on your home screen, click on the "**General**" tab.

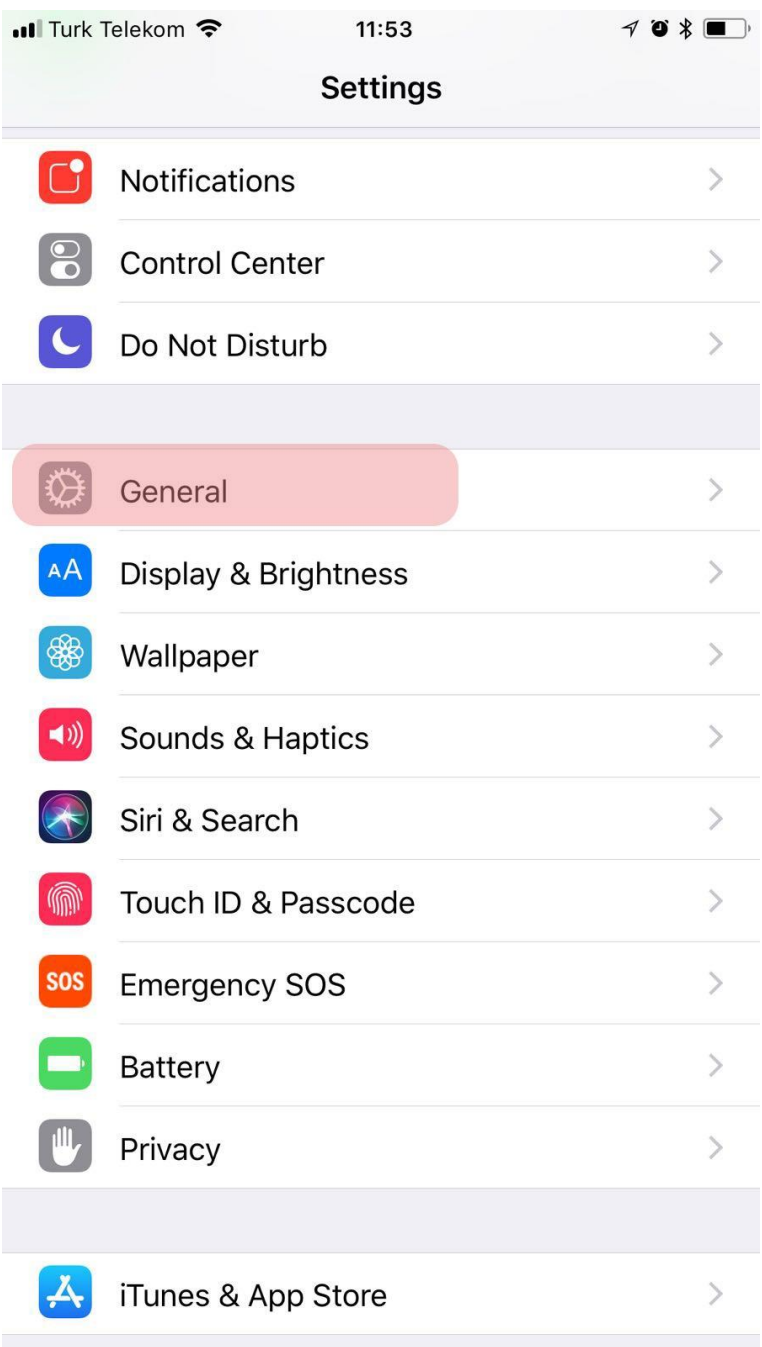

**2-)** In "**General**" menu, click on the "**Profile**" tab. If there is no "**Profile**" tab, there is no eduroam profile on your phone. Then, you can continue from **step 7** of the installation.

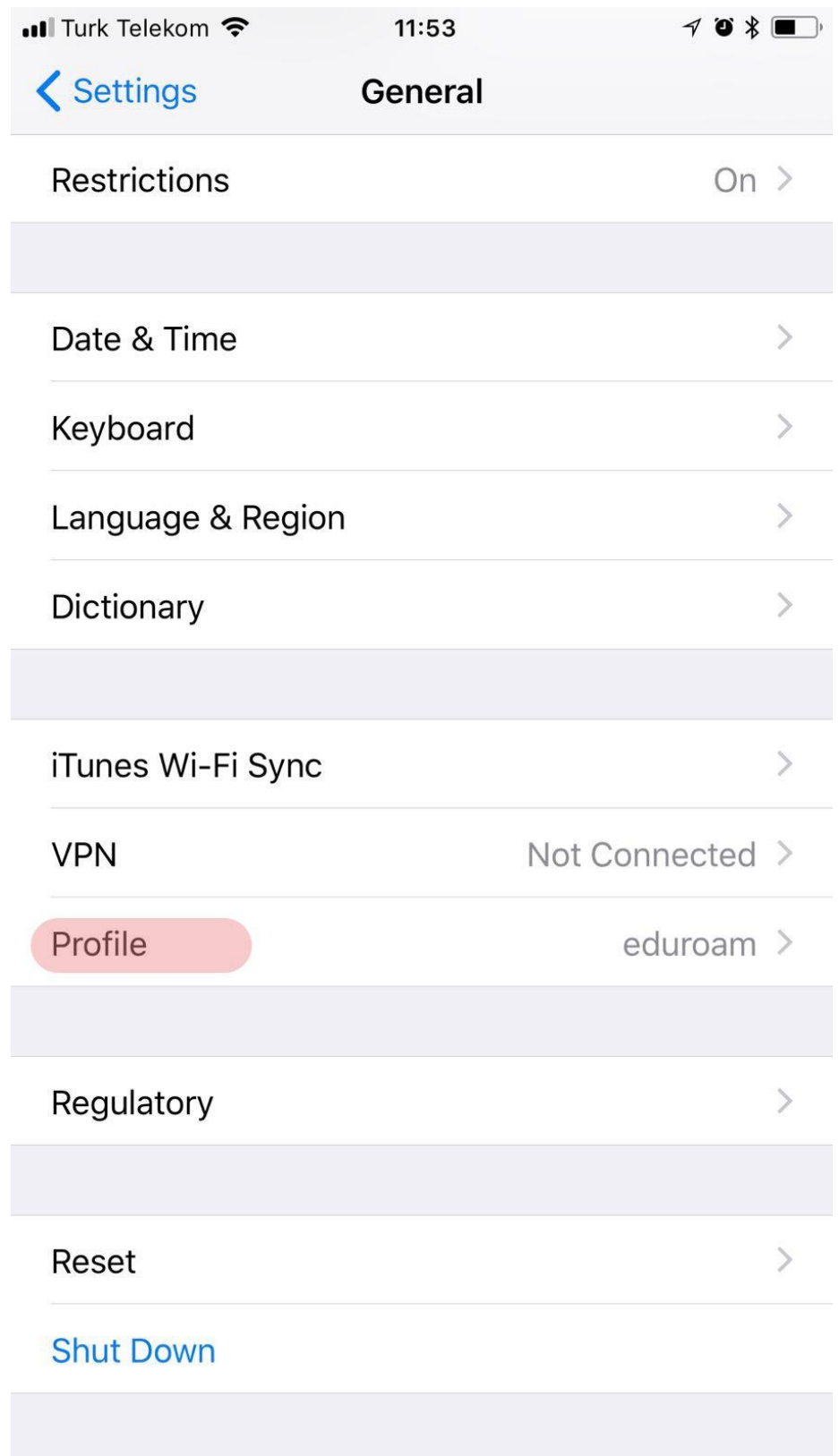

## 3-) Click on eduroam profile.

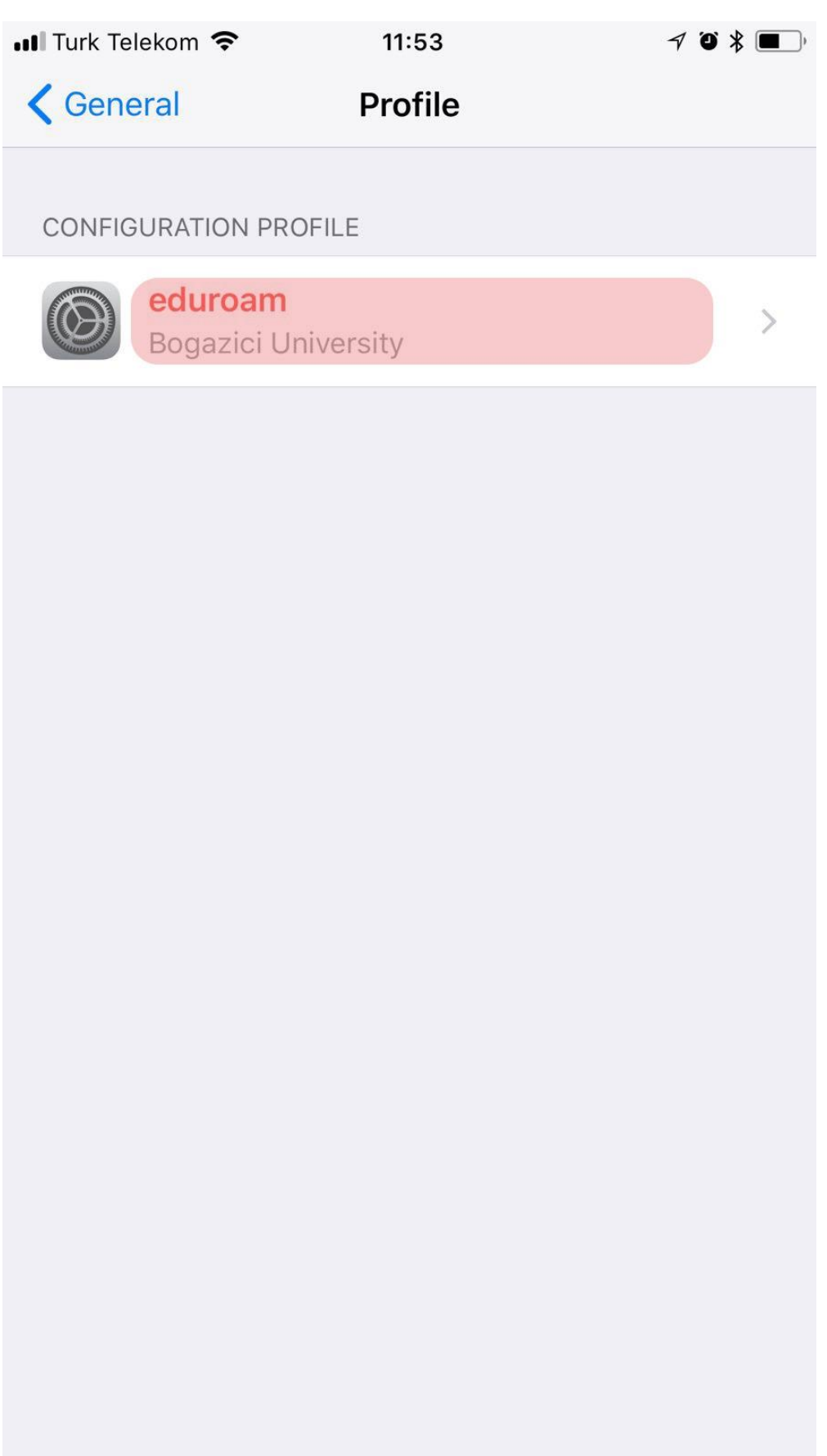

# **4-)** Click on **Remove Profile** profile.

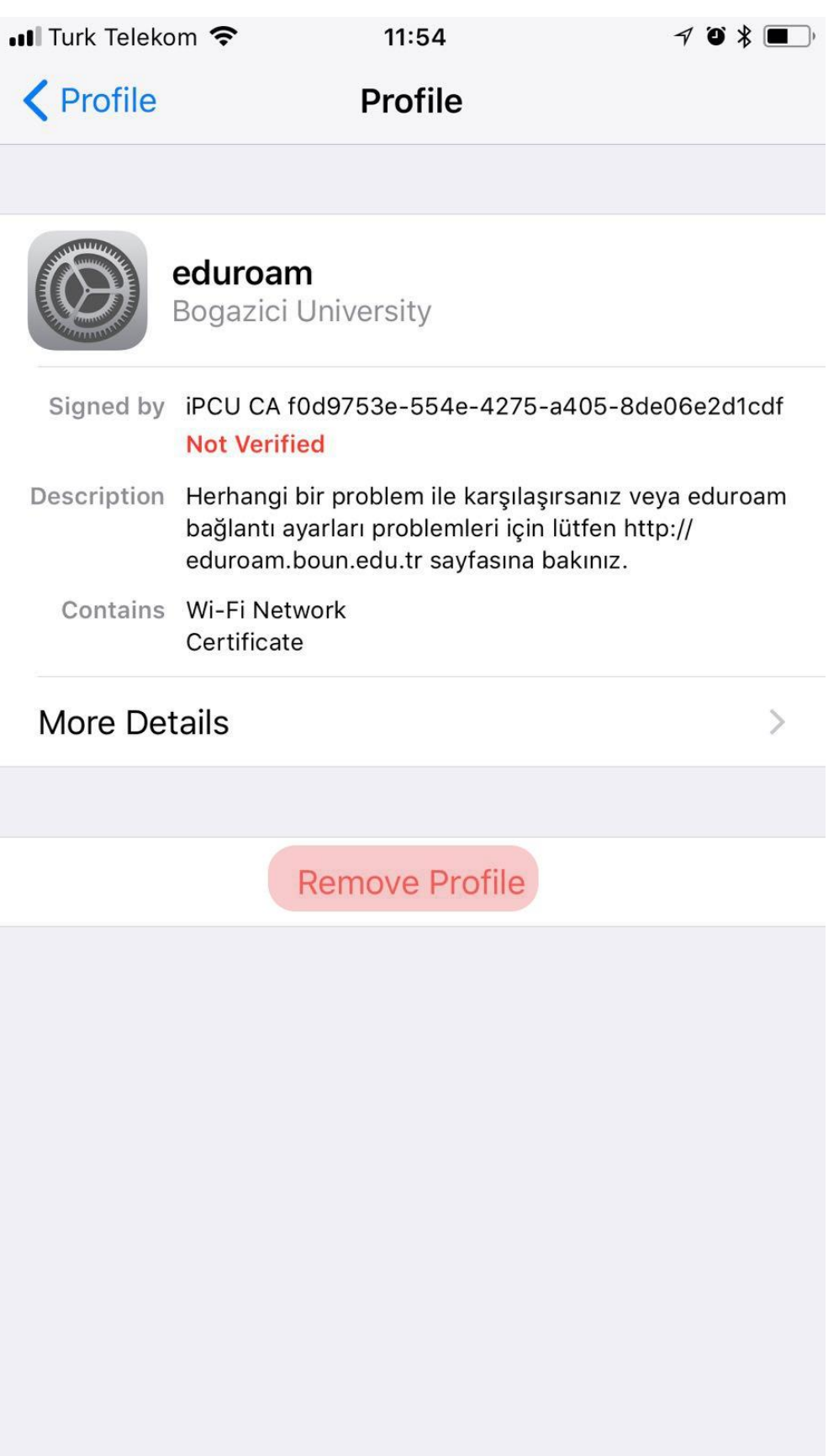

# **5-)** Click on **Remove** profile.

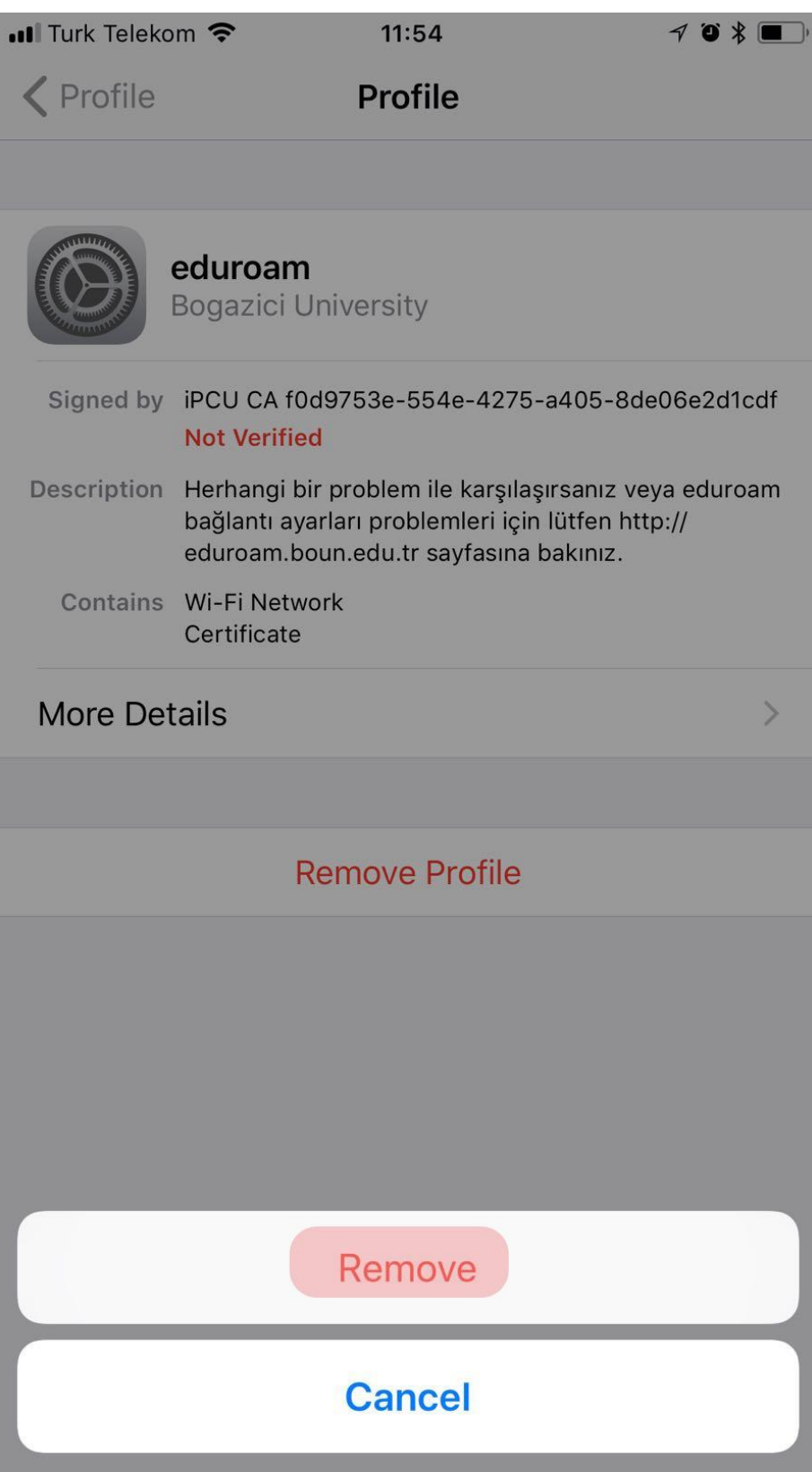

# **6-)** Profile successfully removed.

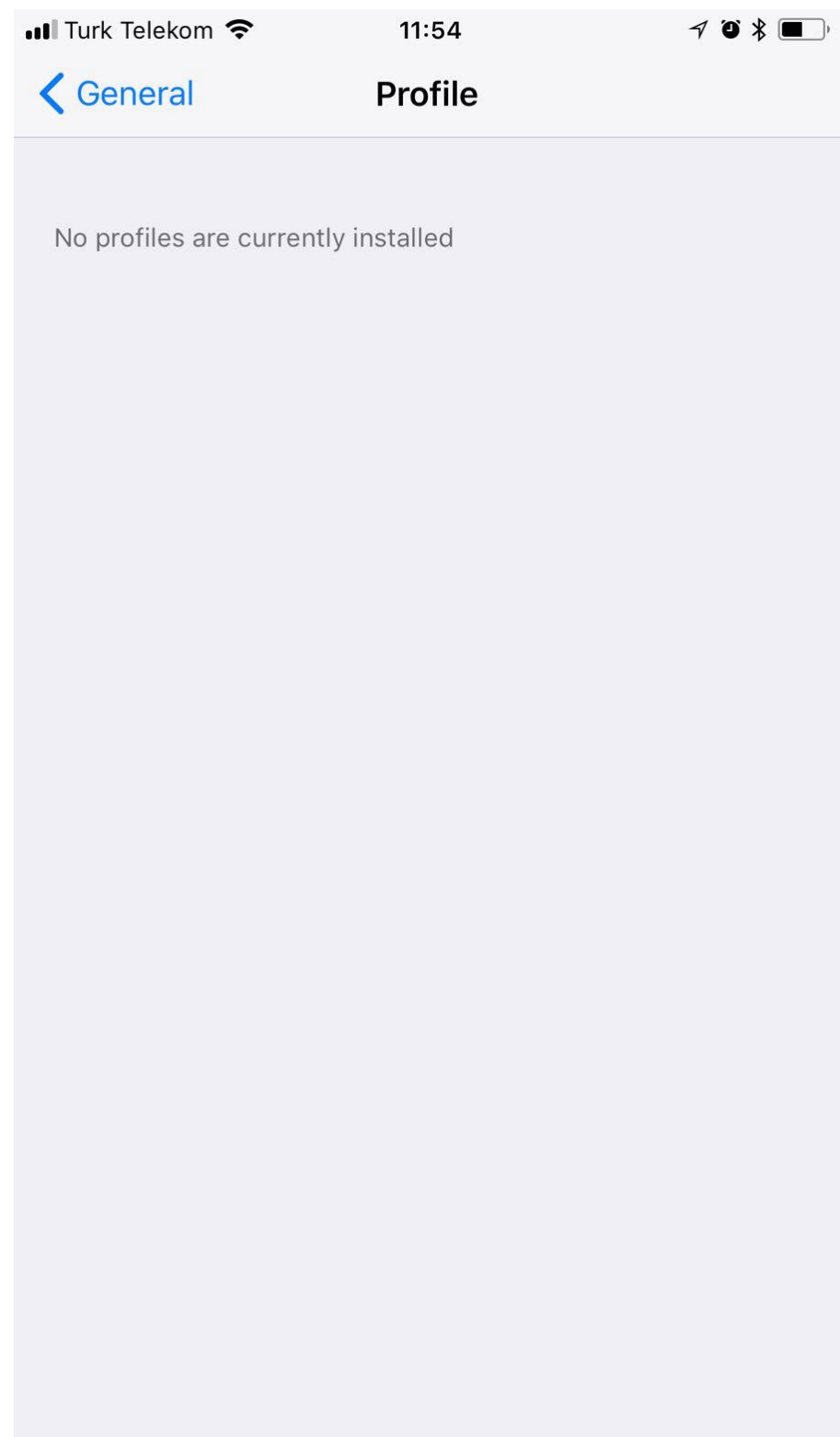

**7-)** Download the profile file for **IOS** from [http://eduroam.boun.edu.tr/Apple/iOS.mobileconfig.](http://eduroam.boun.edu.tr/Apple/iOS.mobileconfig)

Click "**Install**" button in the top right corner to install the profile file.

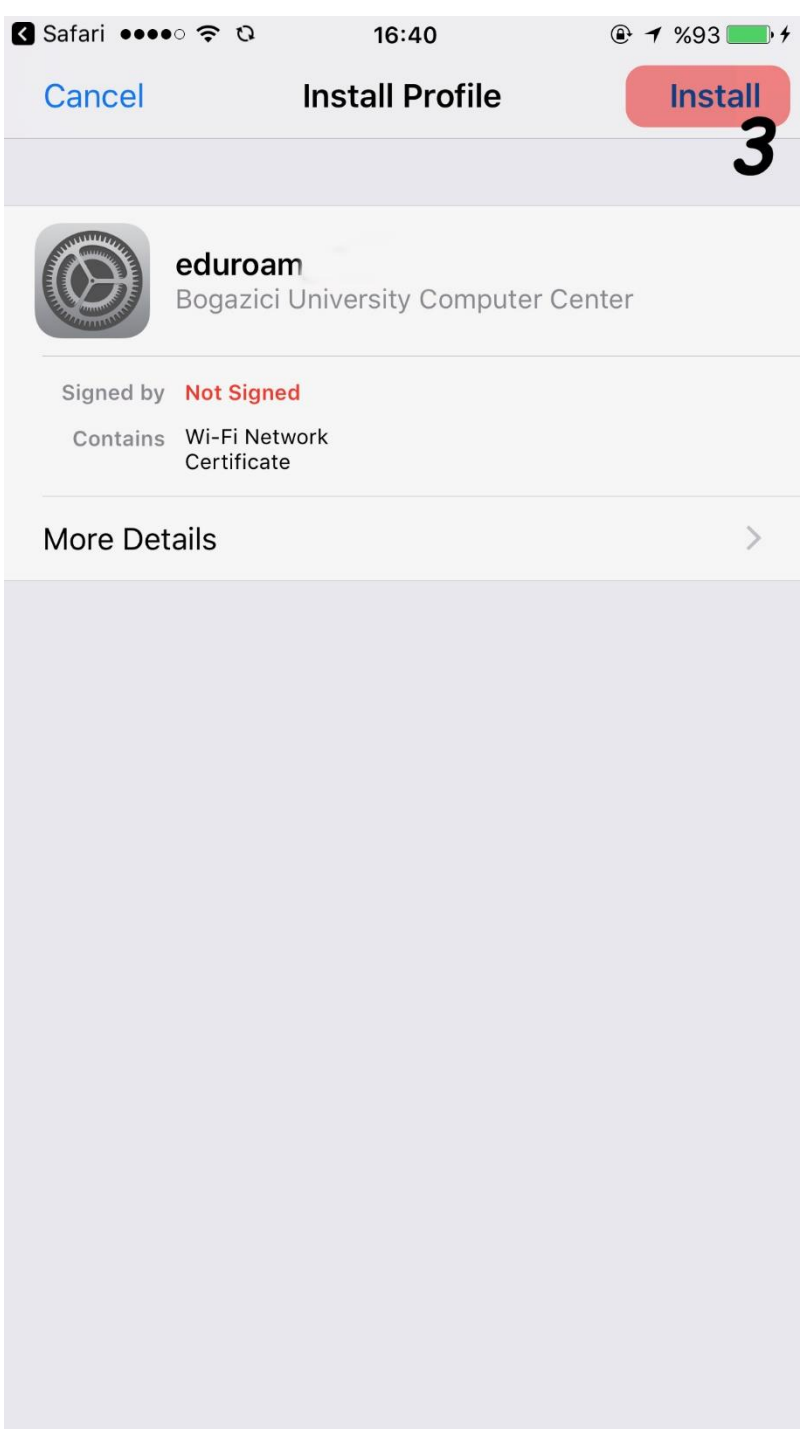

**8-)** Enter **your phone's 4 or 6-digit password**.

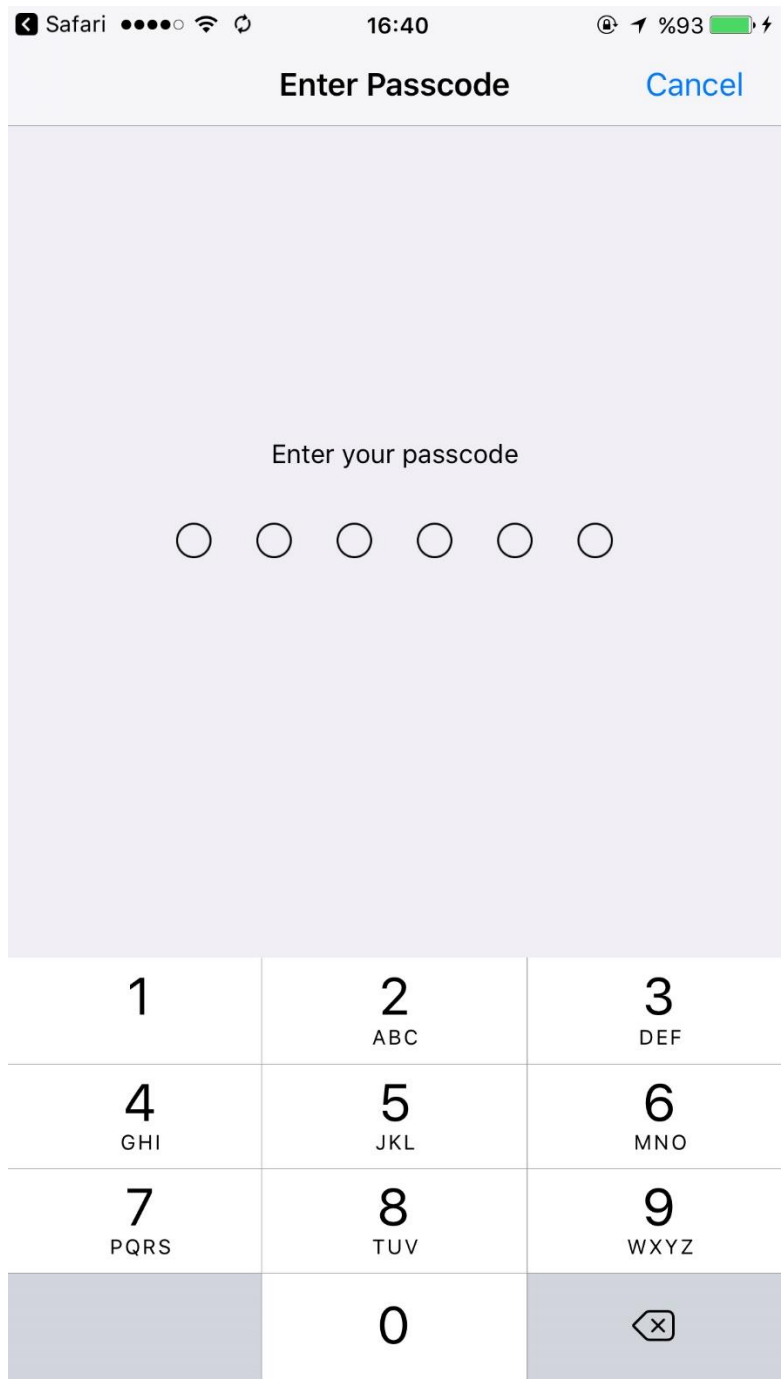

**9-)** Click on "**Install**" button.

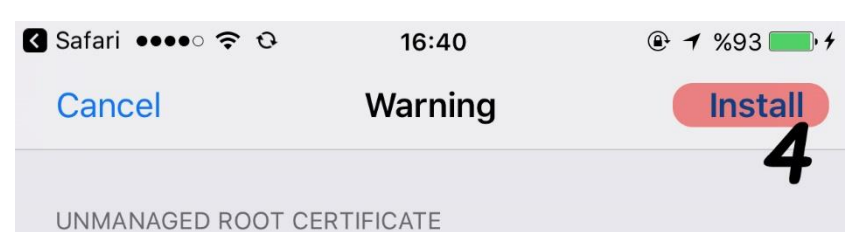

Installing the certificate "\*.boun.edu.tr" will add it to the list of trusted certificates on your iPhone. This certificate will not be trusted for websites until you enable it in Certificate Trust Settings.

UNSIGNED PROFILE

The profile is not signed.

**10-)** Click on "**Install**" button again.

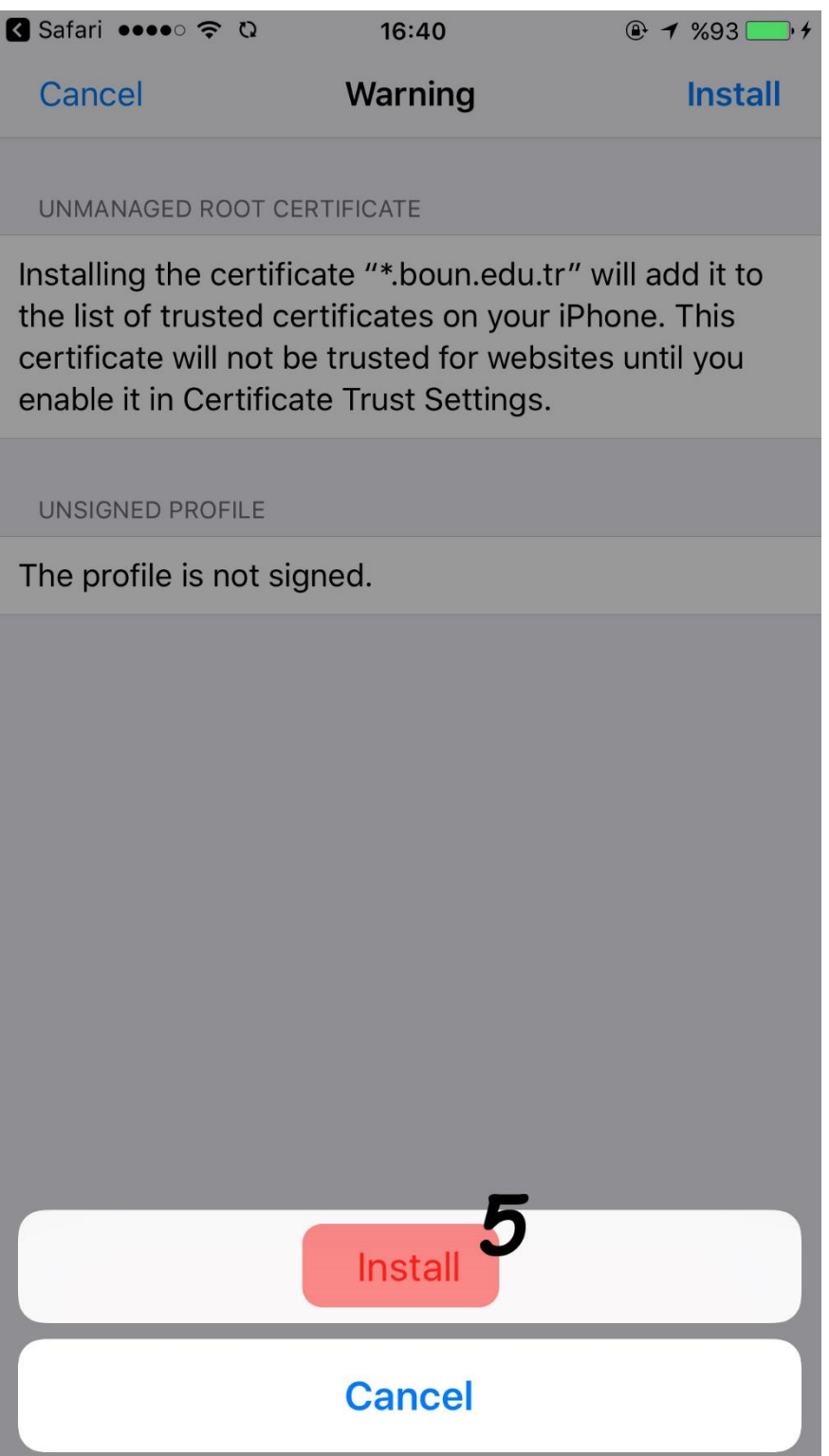

#### **11-)** Enter **your BOUN email address.**

Click on **Next** button.

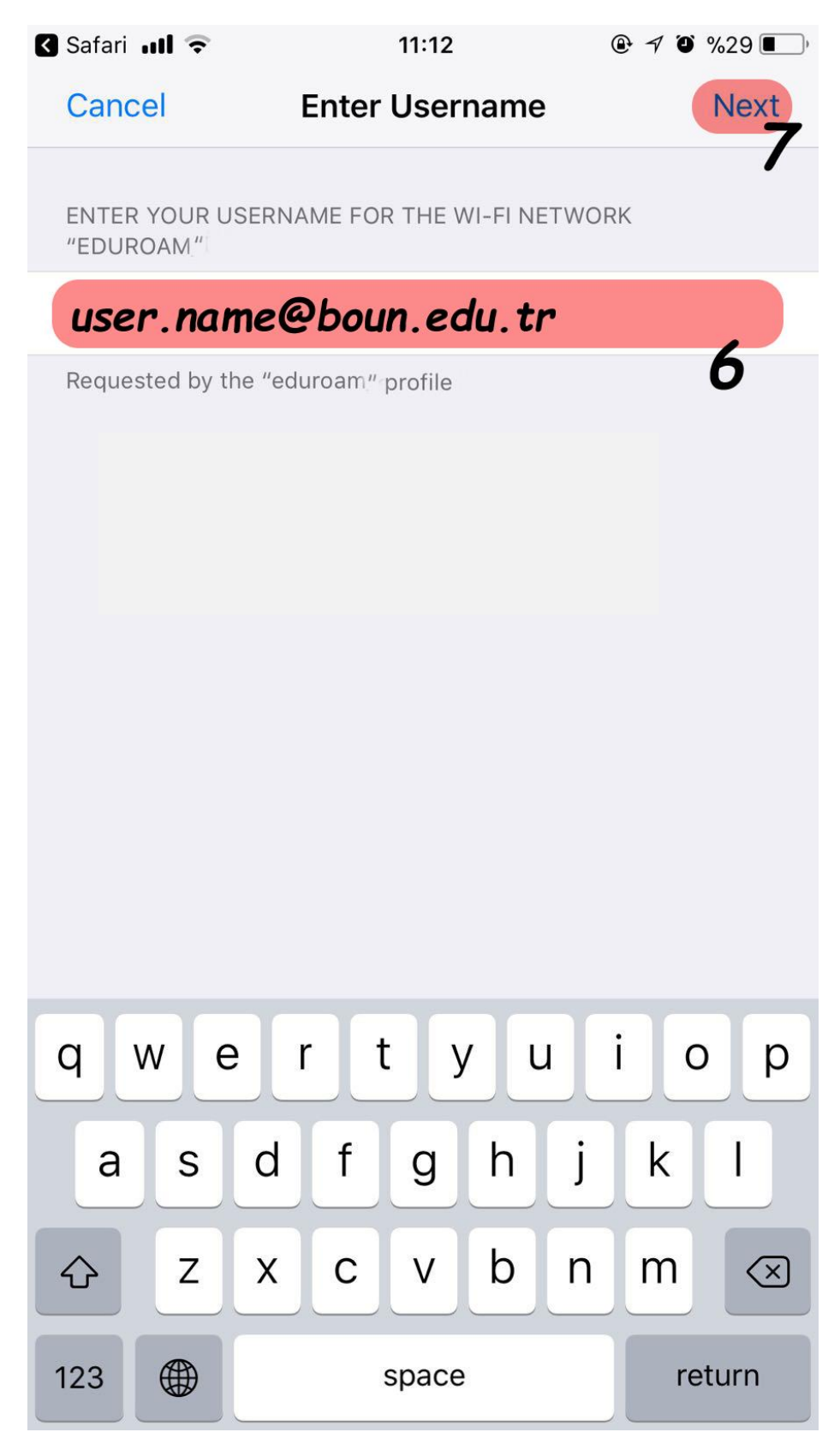

#### **12-)** Enter **your password belongs to BOUN email address.**

Click on **Next** button.

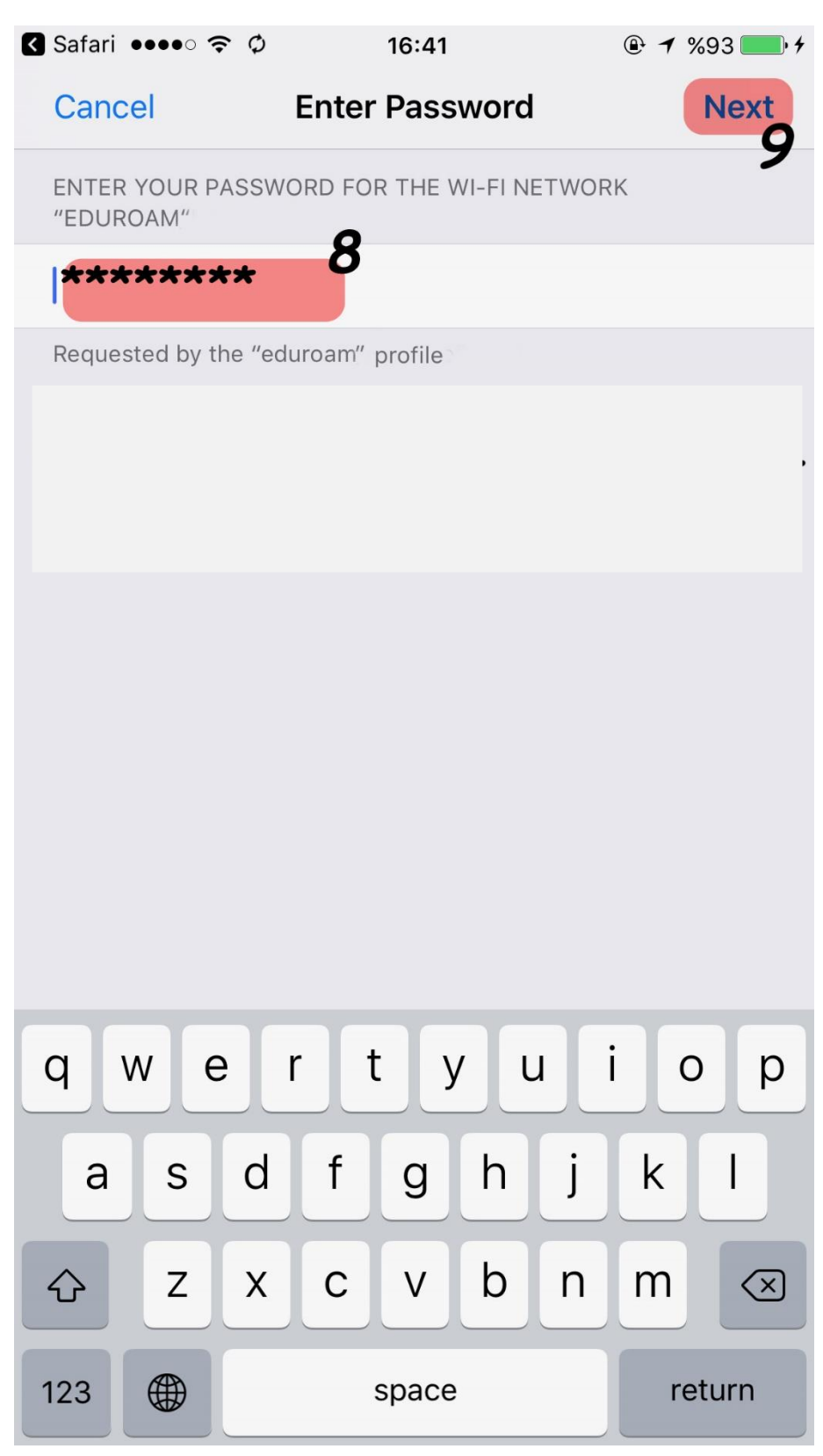

### 13-) Click on Done button.

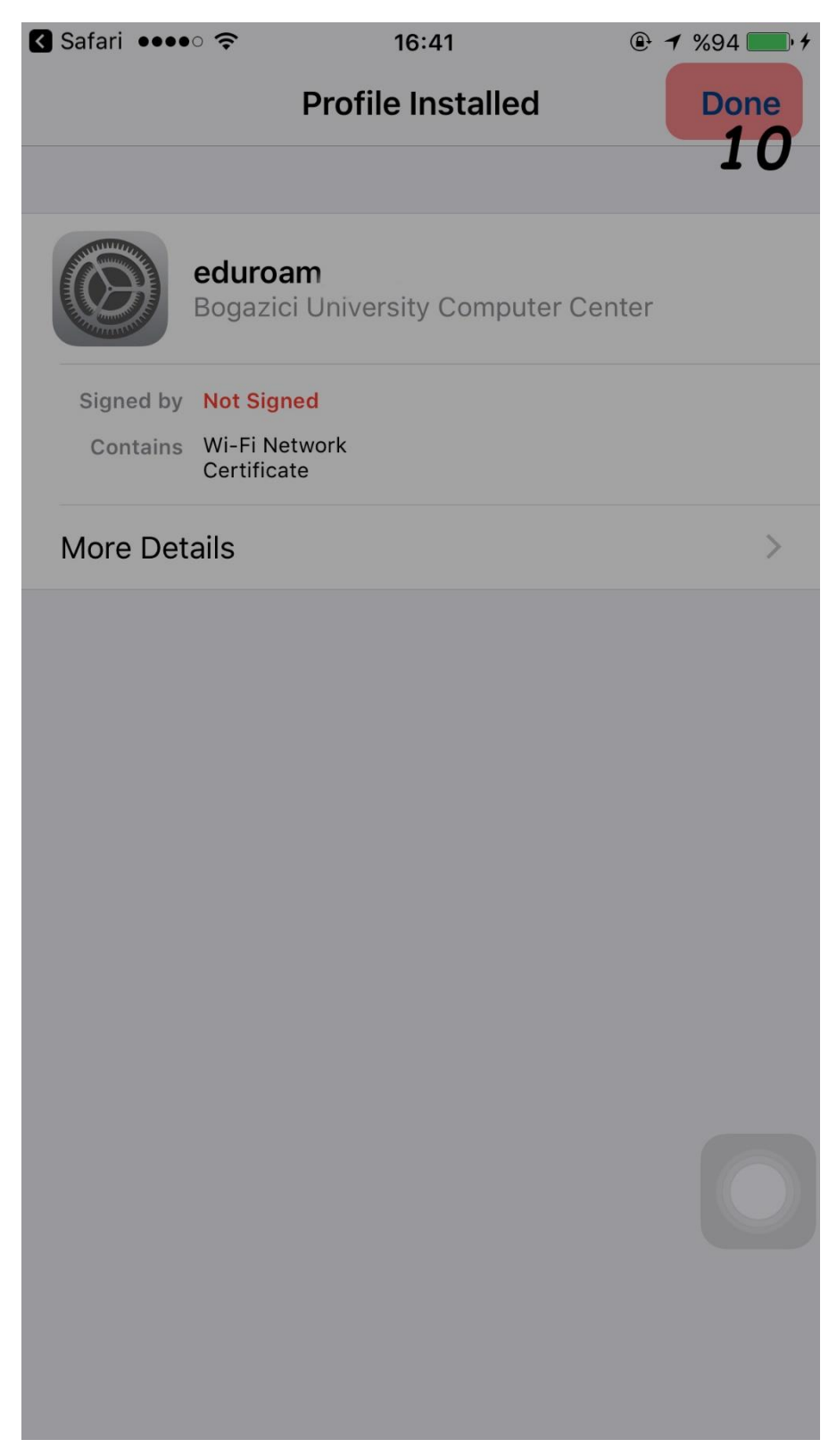

### **14-)** Click on **General** button.

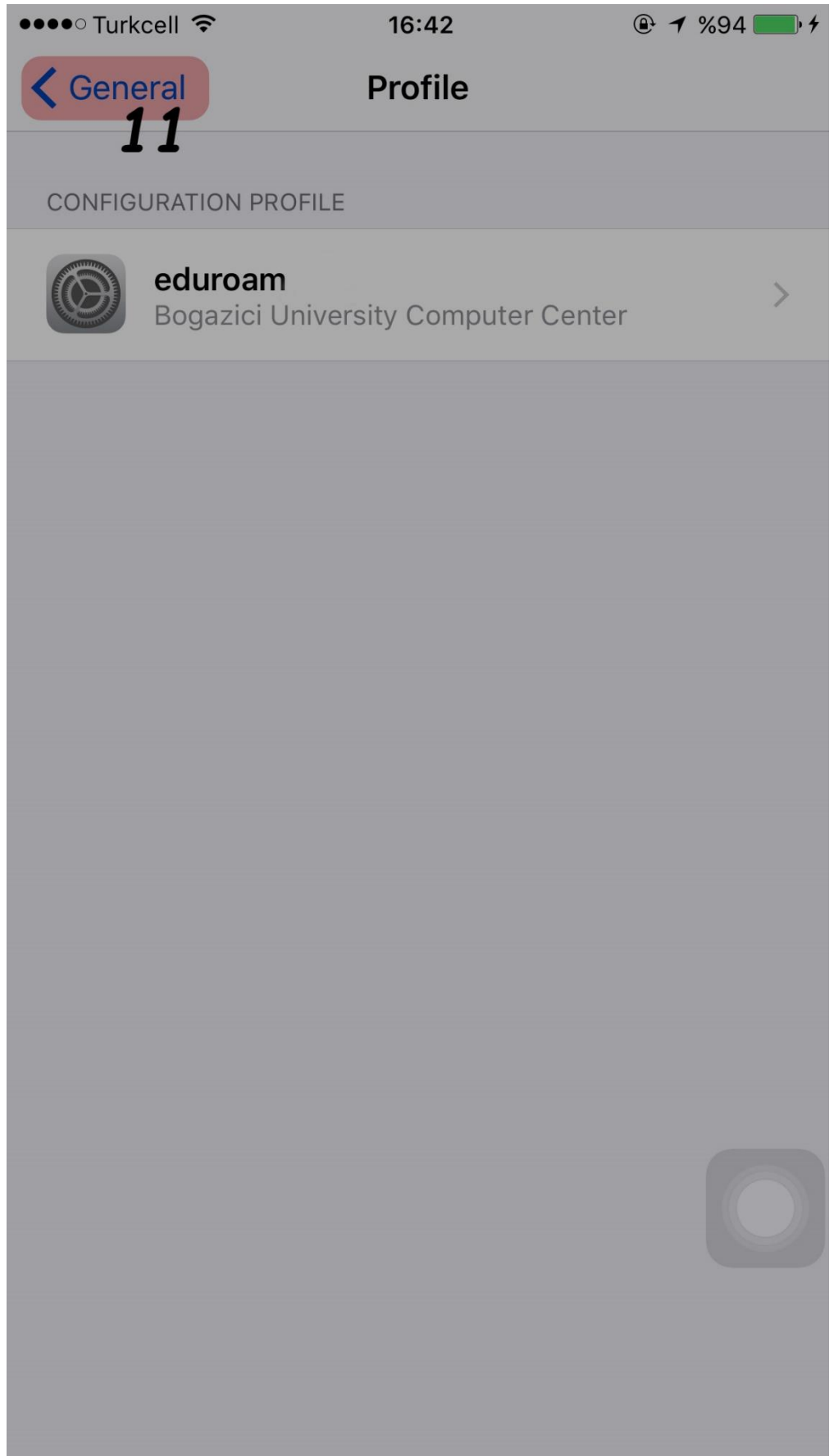

# **15-)** Click on **Settings** button.

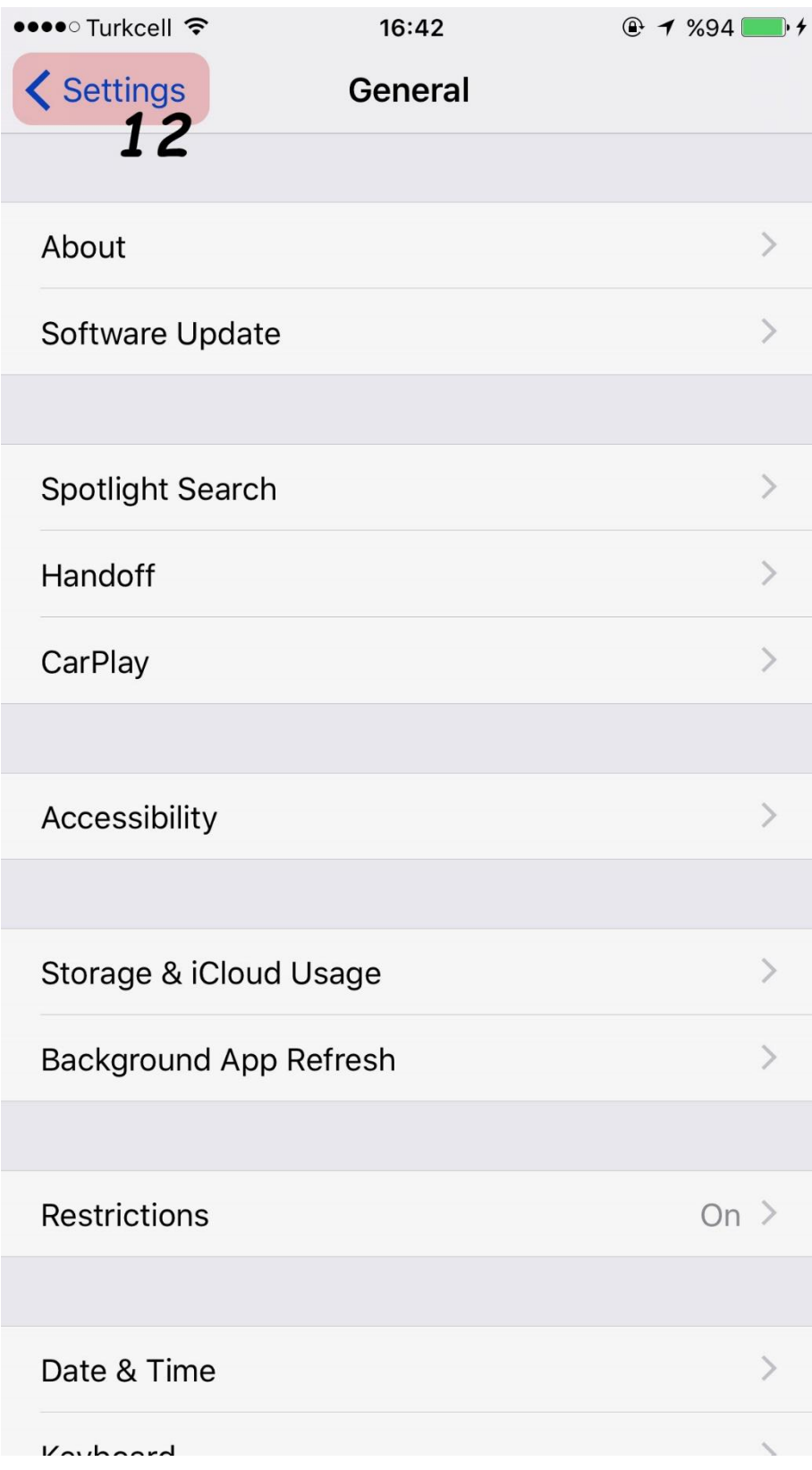

### **16-)** Click on **Wi-Fi**.

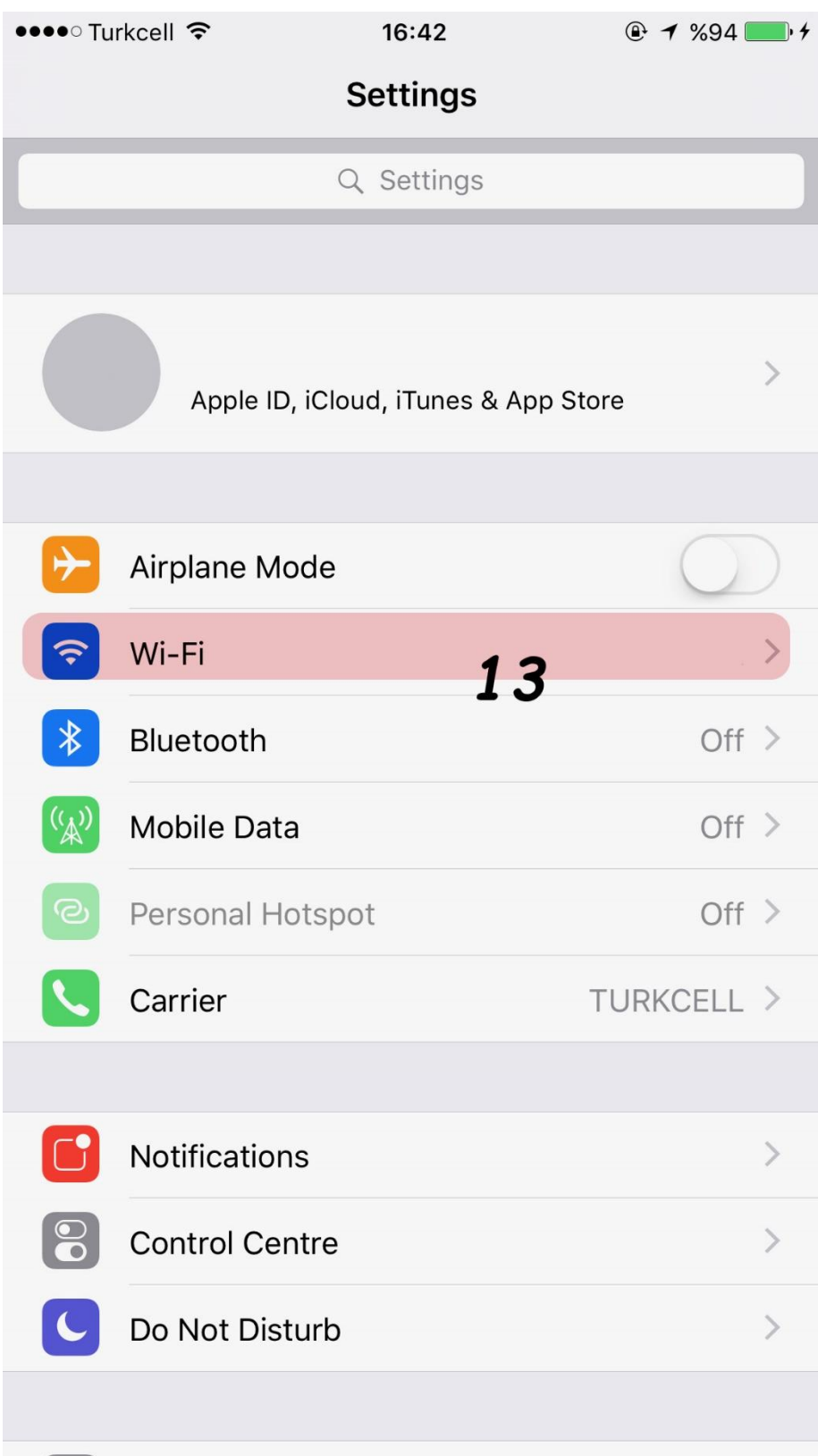

### 17-) Click on eduroam.

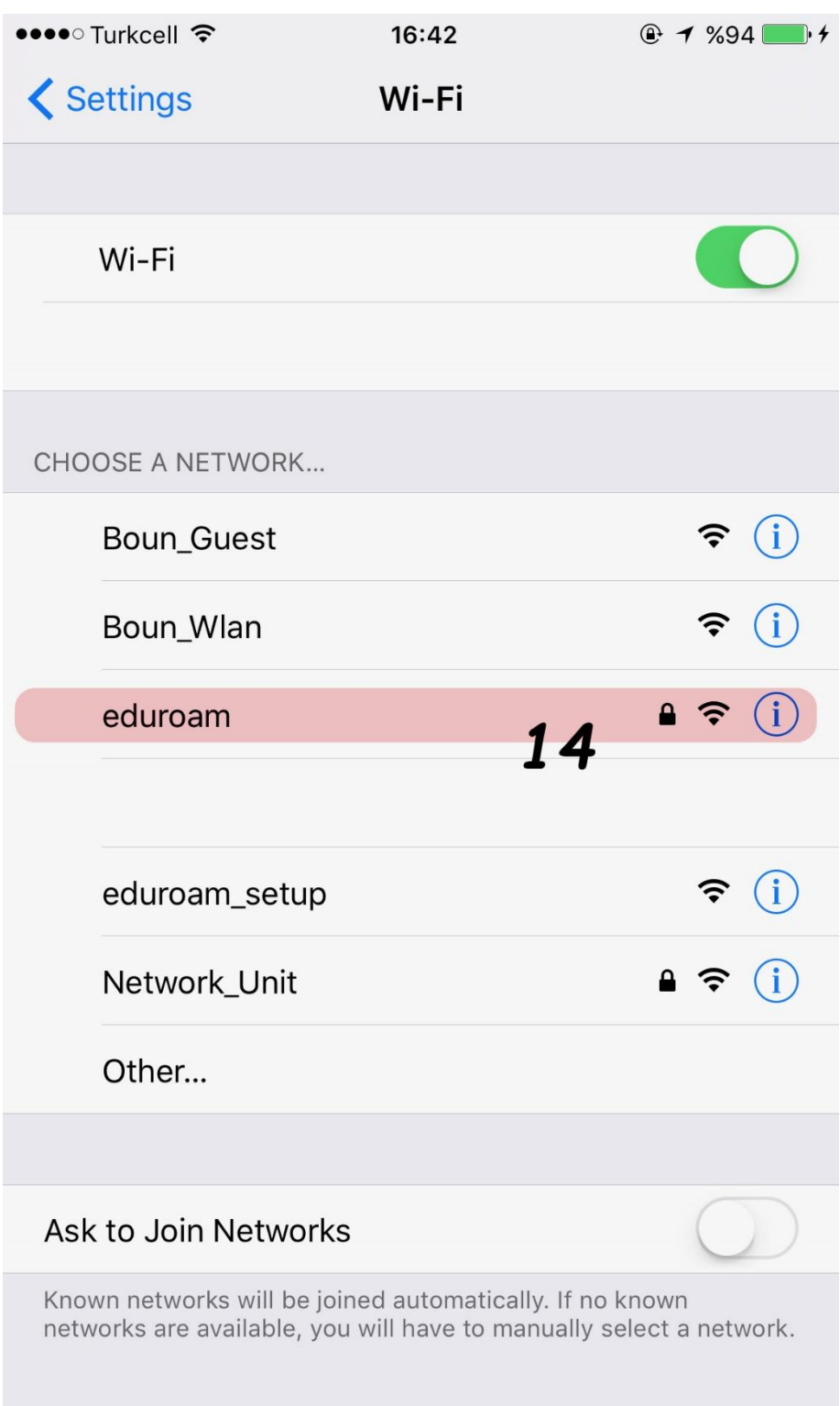

**18-)** You are successfully connected to **eduroam**.

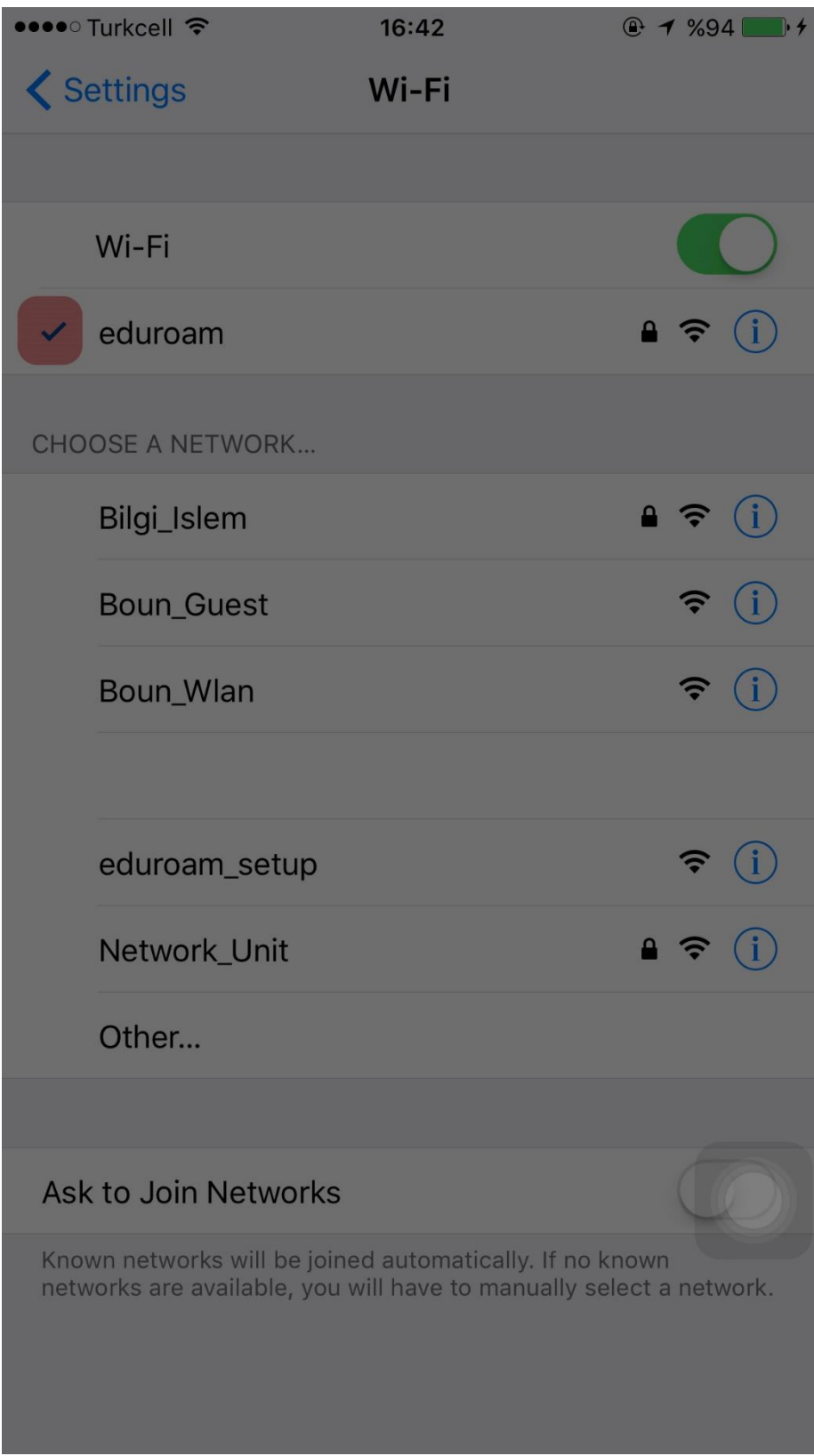